# Standard Account Registration

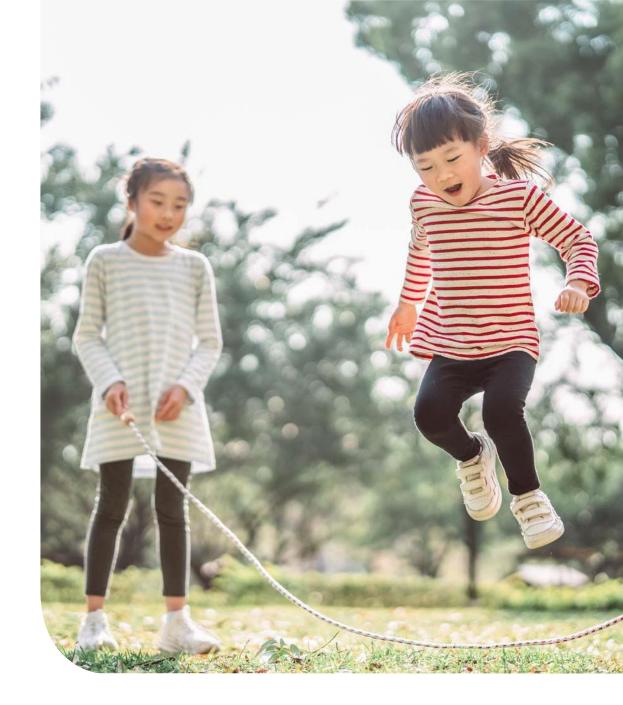

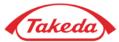

### **IMPORTANT:**

Please note that Takeda expects Suppliers to cooperate on STANDARD ACCOUNT which is a free-of-charge option.

Upgrading the account to the Enterprise type is not an obligatory action. Regardless of the volume of documents you create or the amount of spend, you can successfully continue cooperation with Takeda using your STANDARD ACCOUNT.

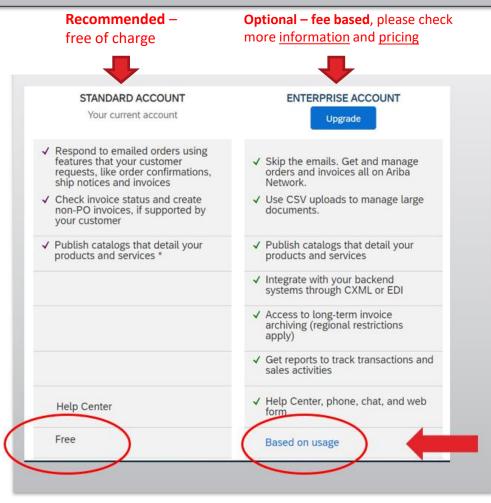

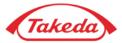

### **STEP 1.** When you receive a notification regarding your new order from Takeda, press **"Process order**" button.

| Delet      | e 👻 🖻 Archive                                                                |              | Reply            | ( Reply All          | $\rightarrow$ Forward |                                                              | G v       | Mark Unread                |           | <b>₽</b> ~ |            | ⊖ Find | Q Zoom    | Sha       | re to Teams                                    |                  |   |
|------------|------------------------------------------------------------------------------|--------------|------------------|----------------------|-----------------------|--------------------------------------------------------------|-----------|----------------------------|-----------|------------|------------|--------|-----------|-----------|------------------------------------------------|------------------|---|
|            | - TEST sent a                                                                | 1            |                  |                      |                       |                                                              |           | <b>,</b>                   |           | 100000     |            |        |           |           |                                                |                  | ~ |
| 8.         | "Ariba - TEST" <<br>To ●<br>e are problems with how                          |              |                  |                      |                       |                                                              |           |                            |           |            |            | 5      | Reply 🥌 I | Reply All | → Forward<br>Wed 5/6/202                       | •••<br>0 4:01 PN | 1 |
| <b>C</b> 2 | 0004567.htm<br>3 KB                                                          | ~            | is displayed, ci | LK Hele to view it i | ra web browser.       |                                                              |           |                            |           |            |            |        |           |           |                                                |                  |   |
|            |                                                                              |              |                  |                      |                       |                                                              | Process   | s order                    |           | -          |            |        |           |           |                                                |                  | * |
|            | This purchase order                                                          | r was delive | ered by Ariba    | a Network. For       | r more informati      | on about Ariba a                                             | and Ariba | Network, visit <u>http</u> | )://www.a | ariba.cor  | <u>n</u> . | Ls     |           |           |                                                |                  | _ |
|            | From:<br>Ariba Test<br>210 Sixth Ave<br>Pittsburgh , PA 152<br>United States | 222          |                  |                      | 271 Nort              | <b>Education Tea</b><br>h Shore Dr.<br>h , PA 15232<br>tates | am – Sta  | ndard-TEST                 |           |            |            |        | Amo       |           | chase Order<br>(New)<br>20004567<br>000.00 USD |                  |   |
|            | Payment Terms<br>NET 30                                                      |              |                  |                      |                       |                                                              |           |                            |           |            |            |        |           |           |                                                |                  |   |
|            | Comments<br>Note to Supplier: te                                             | est commer   | nt               |                      |                       |                                                              |           |                            |           |            |            |        |           |           |                                                |                  |   |
|            | Contact Information                                                          | n            |                  |                      |                       |                                                              |           |                            |           |            |            |        |           |           |                                                |                  | * |

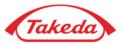

**STEP 2.** After being moved to the SAP Business Network log-in-site you will see below options:

- Here you can check potential duplicate accounts. Click "Review accounts" to check potential duplicates.
- If you already are the SAP Business Network user – press "Use existing account" and log in with the credentials of your already existing account.
- 3
- If you are **new to SAP Business Network** press "**Create new account**" to register a new Standard Account for free and check following pages for registration details.

Takeda

# Connect with Takeda on SAP Business Network to collaborate.

We found existing accounts based on the information in the invite. Please review.

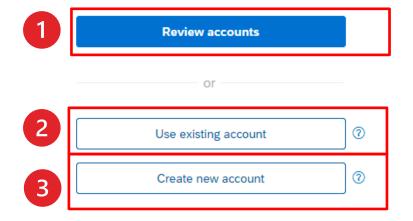

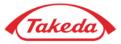

**STEP 3. Duplicate accounts** – if you find your company on the search list, you have two possibilities:

- 1. You can select "Use this account" to log in with the credentials connected with your email address.
- 2. You can also select "Contact administrator" to contact account administrator and request access to the account.

#### < Back

#### **Review matched accounts**

Your company may already have an account. Please review the accounts in the table below.

#### Search Criteria 🛛 🖉 Edit

| Company Name    | E-mail address                 | Country |
|-----------------|--------------------------------|---------|
| Anaerobe System | supplier.enablement@takeda.com | USA     |

| Search results (20) ★Means you are a user of this account Bold for |                      |                |       |             |                       |   |
|--------------------------------------------------------------------|----------------------|----------------|-------|-------------|-----------------------|---|
| Company name                                                       | Email domain matched | Country        | State | DUNS number | Action ⑦              |   |
| ★American Express Services Europe Limited                          | Yes                  | United Kingdom |       |             | Use this account      | 1 |
| ★ Takeda SE Team                                                   | Yes                  | Poland         |       |             | Use this account      |   |
| Takeda Pharmaceutical Company                                      | Yes                  | United States  |       |             | Contact administrator |   |
| Mitch Test supplier                                                | Yes                  | United States  | IL    |             | Contact administrator | 2 |

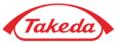

**STEP 4.** For this step, please fill all the obligatory fields (marked with an asterisk).

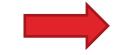

Afterwards accept terms of use and click "Create Account".

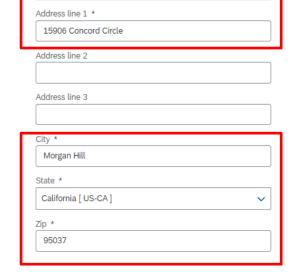

Company information (?)

Company (legal) name \*

Anaerobe System
Country/Region \*
United States [USA]

#### Administrator account information ③

| First name *                            | Last name *              |
|-----------------------------------------|--------------------------|
| Email * supplier.enablement@takeda      | a.com                    |
| Use my email as my userna<br>Password * | ame<br>Repeat password * |
| Business role *                         | ۲                        |
| Choose your primary business role       | e v 🗘                    |

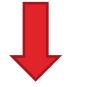

I have read and agree with the Terms of Use.

| I hereby agree that SAP Business Network will make parts  |
|-----------------------------------------------------------|
| of my (company) information accessible to other users and |
| the public based on my role within the SAP Business       |
| Network and the applicable profile visibility settings.   |
| Please see the Privacy Statement to learn how we process  |
| personal data.                                            |

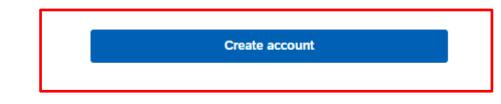

 $\sim$ 

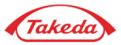

**STEP 5.** Then please confirm your business role in company, choose appropriate option from the list and click **"Continue to the Ariba Network".** 

|   | is your primary business role in your company? Selecting a role will help us provide you with a better experience.<br>an change your business role at any time on the My Account page. |
|---|----------------------------------------------------------------------------------------------------|
|   | Accounts Receivables                                                                                                    |
| R | Business Owner                                                                                                    |
|   | Customer Service                                                                                                    |
|   | E-Commerce                                                                                                    |
|   | Field Services                                                                                                    |
|   | Finance                                                                                                    |
|   | Information Technology                                                                                                    |
|   | Marketing                                                                                                    |
|   | Order Management                                                                                                    |
|   | ◯ Sales                                                                                                    |
|   | Service Administrator                                                                                                    |
|   | ◯ Shipping                                                                                                    |
|   | C Treasury                                                                                                    |
|   | Other Please Specify                                                                                                    |
|   | Please specify the Other business role                                                                                                    |
|   | Continue to the Aritya Network                                                                                                    |

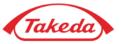

**STEP 6.** These are your account dashboard features and place where you can track your Purchase Orders. Under the **Settings icon** you can update your company data. At first please click **Settings icon** and visit your **Company profile.** If you want to customize your dashboard, please use **Workbench** tab.

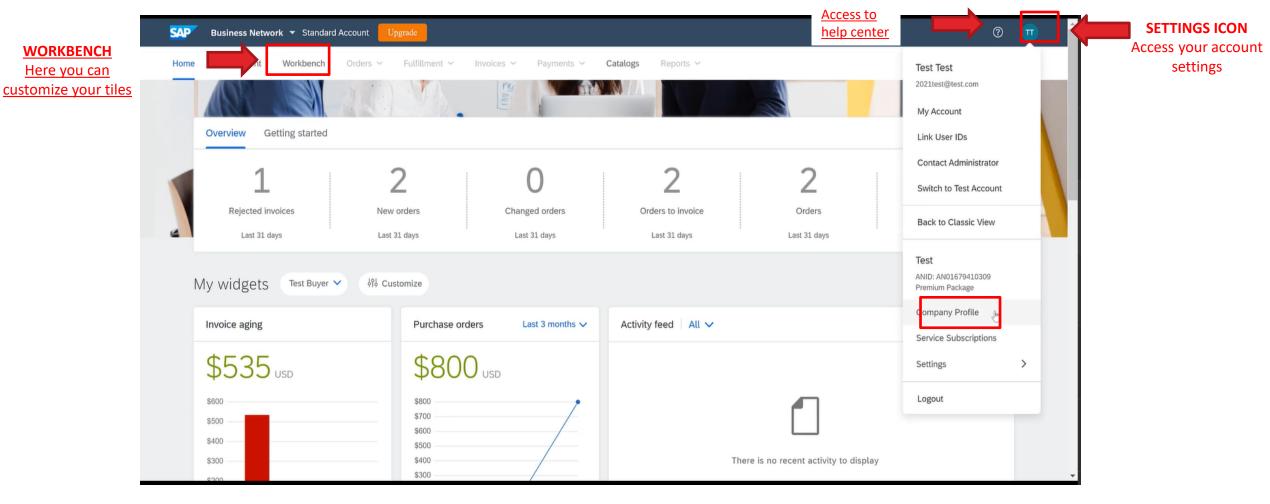

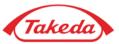

**STEP 7.** In your **Company Profile** please go through consecutive tabs and fill in all required data in sections: **Basic, Contacts** and optionally **Business** tab. In **Basic** tab please leave your company details: company name and address.

**NOTE:** The information you provide in your Company Profile is automatically populated while creating an invoice.

| Company Profile              |                     |                        |                      |
|------------------------------|---------------------|------------------------|----------------------|
| Basic (4) Business (2)       | Marketing (3) Conta | cts Certifications (1) | Additional Documents |
| * Indicates a required field |                     |                        |                      |
| Overview                     |                     |                        |                      |
|                              | Company Name:       | XXXTakedaTest          |                      |
| Address                      |                     |                        |                      |
|                              | Address 1:          | Sterlinga 8a           |                      |
|                              | Address 2:          |                        |                      |
|                              | Postal Code:        | 91-425                 | ]                    |
|                              | City:               | * Lodz                 |                      |
|                              | State:              | Łódzkie [PL-10]        | $\sim$               |
|                              | Country:            | Poland [POL]           |                      |

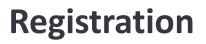

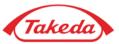

**STEP 8.** Please also provide the information regarding your **"Products and Service Categories"** and **"Ship-to or Service Location".** By clicking **"Browse**" you can choose the category and location from suggestions.

| Basic <mark>(3)</mark> | Business <mark>(2)</mark>                              | Marketing (3)           | Contacts              | Certifications (1)           | Additional Documents                |                                          |                                                                  |
|------------------------|--------------------------------------------------------|-------------------------|-----------------------|------------------------------|-------------------------------------|------------------------------------------|------------------------------------------------------------------|
| Product ar             | d Service Cate                                         | gories, Ship-to         | or Service Lo         | ocations, and Inc            | dustries                            |                                          |                                                                  |
| Product and S          | ervice Categories*                                     |                         |                       |                              |                                     |                                          |                                                                  |
| Enter the produc       | ts and services your comp                              | pany provides. Postings | made by buyers will   | be matched to you based      | on the product and service categori | es you enter below.                      |                                                                  |
| Enter Produc           | t and Service Catego                                   | ries                    |                       | Add                          | -or- Browse                         |                                          |                                                                  |
| You must provid        | e at least one commodity                               | /                       |                       |                              |                                     |                                          |                                                                  |
|                        |                                                        |                         |                       |                              |                                     |                                          | -                                                                |
| Ship-to or Ser         | vice Locations*                                        |                         |                       |                              |                                     |                                          |                                                                  |
|                        | ns that your company shij<br>ufacturer may ship global |                         | rve limited locations | , enter the locations your c | ompany serves below. If you have g  | lobal capabilities, browse and select "G | lobal." For example: a services company might only serve the US, |
| Enter Ship-to          | or Service Location                                    |                         |                       | Add                          | -or- Browse                         |                                          |                                                                  |
| Must select a te       | rritory.                                               |                         |                       |                              |                                     |                                          |                                                                  |
|                        |                                                        |                         |                       |                              |                                     |                                          |                                                                  |
| Industries             |                                                        |                         |                       |                              |                                     |                                          |                                                                  |

Select the industries your company serves.

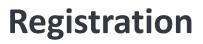

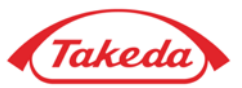

**STEP 9.** Please fill in all required (\*) fields in the **Contacts tab**. Optionally you can leave your tax information in **Business tab.** After all these steps please remember to click **Save** button.

| Basic (3) Business (2) Marketi | g (3) Contacts Certifica                 | ations (1) Additional Documents | Basic (3)      | Business (2)     | Marketing (3         | B) Contacts                      | Certifications (1)      | Additional Documents |
|--------------------------------|------------------------------------------|---------------------------------|----------------|------------------|----------------------|----------------------------------|-------------------------|----------------------|
| * Indicates a required field   |                                          |                                 |                |                  |                      |                                  |                         |                      |
| Company Contact Information    |                                          |                                 | Tax Informatio | n                |                      |                                  |                         |                      |
|                                | Main Email: *                            |                                 |                |                  | Tax Classification:  | (no value)                       |                         | $\checkmark$         |
|                                | Country                                  | Area Number                     |                |                  | Taxation Type:       | (no value) 🗸 🗸                   |                         |                      |
|                                | Main Phone:* USA 1 🗸                     |                                 |                |                  | Tax ID:              |                                  | (i) Do not enter dashes |                      |
|                                | Country Area Number<br>Main Fax: USA 1 V | Area Number                     | state Tax ID:  |                  |                      |                                  | Do not enter dashes     |                      |
|                                |                                          |                                 |                | Regional Tax ID: |                      | Do not enter dashes              |                         |                      |
|                                |                                          |                                 |                |                  | Vat ID:              |                                  | ]                       |                      |
| Please remember t              | o click Save but                         | ton:                            |                | VAT Re           | gistration Document: | VAT Registered                   |                         |                      |
|                                |                                          |                                 |                | 0.01110          | -                    | Upload                           |                         |                      |
|                                |                                          |                                 |                |                  |                      | Tax Clearance                    |                         |                      |
|                                |                                          |                                 |                | Тах              | Clearance Number:    |                                  |                         |                      |
|                                |                                          |                                 |                | Tax C            |                      | <no document=""><br/>Upload</no> |                         |                      |
| Save                           | Close                                    |                                 |                | Tax Cl           | earance Expiry Date: |                                  |                         |                      |
|                                |                                          |                                 |                |                  |                      |                                  |                         |                      |